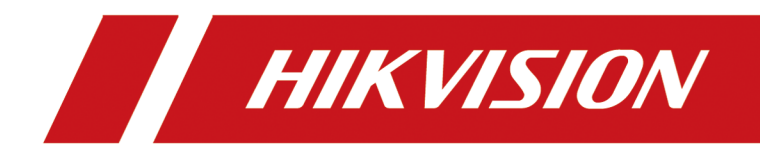

# **Body Camera**

**User Manual**

# **Initiatives on the Use of Video Products**

#### Thank you for choosing Hikvision products.

Technology affects every aspect of our life. As a high-tech company, we are increasingly aware of the role technology plays in improving business efficiency and quality of life, but at the same time, the potential harm of its improper usage. For example, video products are capable of recording real, complete and clear images. This provides a high value in retrospect and preserving real-time facts. However, it may also result in the infringement of a third party's legitimate rights and interests if improper distribution, use and/or processing of video data takes place. With the philosophy of "Technology for the Good", Hikvision requests that every end user of video technology and video products shall comply with all the applicable laws and regulations, as well as ethical customs, aiming to jointly create a better community.

#### Please read the following initiatives carefully:

- Everyone has a reasonable expectation of privacy, and the installation of video products should not be in conflict with this reasonable expectation. Therefore, a warning notice shall be given in a reasonable and effective manner and clarify the monitoring range, when installing video products in public areas. For non-public areas, a third party's rights and interests shall be evaluated when installing video products, including but not limited to, installing video products only after obtaining the consent of the stakeholders, and not installing highly-invisible video products.
- The purpose of video products is to record real activities within a specific time and space and under specific conditions. Therefore, every user shall first reasonably define his/her own rights in such specific scope, in order to avoid infringing on a third party's portraits, privacy or other legitimate rights.
- During the use of video products, video image data derived from real scenes will continue to be generated, including a large amount of biological data (such as facial images), and the data could be further applied or reprocessed. Video products themselves could not distinguish good from bad regarding how to use the data based solely on the images captured by the video products. The result of data usage depends on the method and purpose of use of the data controllers. Therefore, data controllers shall not only comply with all the applicable laws and regulations and other normative requirements, but also respect international norms, social morality, good morals, common practices and other non-mandatory requirements, and respect individual privacy, portrait and other rights and interests.
- The rights, values and other demands of various stakeholders should always be considered when processing video data that is continuously generated by video products. In this regard, product security and data security are extremely crucial. Therefore, every end user and data controller, shall undertake all reasonable and necessary measures to ensure data security and avoid data leakage, improper disclosure and improper use, including but not limited to, setting up access

control, selecting a suitable network environment (the Internet or Intranet) where video products are connected, establishing and constantly optimizing network security.

• Video products have made great contributions to the improvement of social security around the world, and we believe that these products will also play an active role in more aspects of social life. Any abuse of video products in violation of human rights or leading to criminal activities are contrary to the original intent of technological innovation and product development. Therefore, each user shall establish an evaluation and tracking mechanism of their product application to ensure that every product is used in a proper and reasonable manner and with good faith.

# **Legal Information**

©2022 Hangzhou Hikvision Digital Technology Co., Ltd. All rights reserved.

### **About this Manual**

The Manual includes instructions for using and managing the Product. Pictures, charts, images and all other information hereinafter are for description and explanation only. The information contained in the Manual is subject to change, without notice, due to firmware updates or other reasons. Please find the latest version of this Manual at the Hikvision website (*https:// www.hikvision.com/* ).

Please use this Manual with the guidance and assistance of professionals trained in supporting the Product.

### **Trademarks**

HIK VISION and other Hikvision's trademarks and logos are the properties of Hikvision in various jurisdictions.

Other trademarks and logos mentioned are the properties of their respective owners.

## **Disclaimer**

TO THE MAXIMUM EXTENT PERMITTED BY APPLICABLE LAW, THIS MANUAL AND THE PRODUCT DESCRIBED, WITH ITS HARDWARE, SOFTWARE AND FIRMWARE, ARE PROVIDED "AS IS" AND "WITH ALL FAULTS AND ERRORS". HIKVISION MAKES NO WARRANTIES, EXPRESS OR IMPLIED, INCLUDING WITHOUT LIMITATION, MERCHANTABILITY, SATISFACTORY QUALITY, OR FITNESS FOR A PARTICULAR PURPOSE. THE USE OF THE PRODUCT BY YOU IS AT YOUR OWN RISK. IN NO EVENT WILL HIKVISION BE LIABLE TO YOU FOR ANY SPECIAL, CONSEQUENTIAL, INCIDENTAL, OR INDIRECT DAMAGES, INCLUDING, AMONG OTHERS, DAMAGES FOR LOSS OF BUSINESS PROFITS, BUSINESS INTERRUPTION, OR LOSS OF DATA, CORRUPTION OF SYSTEMS, OR LOSS OF DOCUMENTATION, WHETHER BASED ON BREACH OF CONTRACT, TORT (INCLUDING NEGLIGENCE), PRODUCT LIABILITY, OR OTHERWISE, IN CONNECTION WITH THE USE OF THE PRODUCT, EVEN IF HIKVISION HAS BEEN ADVISED OF THE POSSIBILITY OF SUCH DAMAGES OR LOSS.

YOU ACKNOWLEDGE THAT THE NATURE OF THE INTERNET PROVIDES FOR INHERENT SECURITY RISKS, AND HIKVISION SHALL NOT TAKE ANY RESPONSIBILITIES FOR ABNORMAL OPERATION, PRIVACY LEAKAGE OR OTHER DAMAGES RESULTING FROM CYBER-ATTACK, HACKER ATTACK, VIRUS INFECTION, OR OTHER INTERNET SECURITY RISKS; HOWEVER, HIKVISION WILL PROVIDE TIMELY TECHNICAL SUPPORT IF REQUIRED.

YOU AGREE TO USE THIS PRODUCT IN COMPLIANCE WITH ALL APPLICABLE LAWS, AND YOU ARE SOLELY RESPONSIBLE FOR ENSURING THAT YOUR USE CONFORMS TO THE APPLICABLE LAW. ESPECIALLY, YOU ARE RESPONSIBLE, FOR USING THIS PRODUCT IN A MANNER THAT DOES NOT INFRINGE ON THE RIGHTS OF THIRD PARTIES, INCLUDING WITHOUT LIMITATION, RIGHTS OF PUBLICITY, INTELLECTUAL PROPERTY RIGHTS, OR DATA PROTECTION AND OTHER PRIVACY RIGHTS. YOU SHALL NOT USE THIS PRODUCT FOR ANY PROHIBITED END-USES, INCLUDING THE

DEVELOPMENT OR PRODUCTION OF WEAPONS OF MASS DESTRUCTION, THE DEVELOPMENT OR PRODUCTION OF CHEMICAL OR BIOLOGICAL WEAPONS, ANY ACTIVITIES IN THE CONTEXT RELATED TO ANY NUCLEAR EXPLOSIVE OR UNSAFE NUCLEAR FUEL-CYCLE, OR IN SUPPORT OF HUMAN RIGHTS ABUSES.

IN THE EVENT OF ANY CONFLICTS BETWEEN THIS MANUAL AND THE APPLICABLE LAW, THE LATTER PREVAILS.

# **Symbol Conventions**

The symbols that may be found in this document are defined as follows.

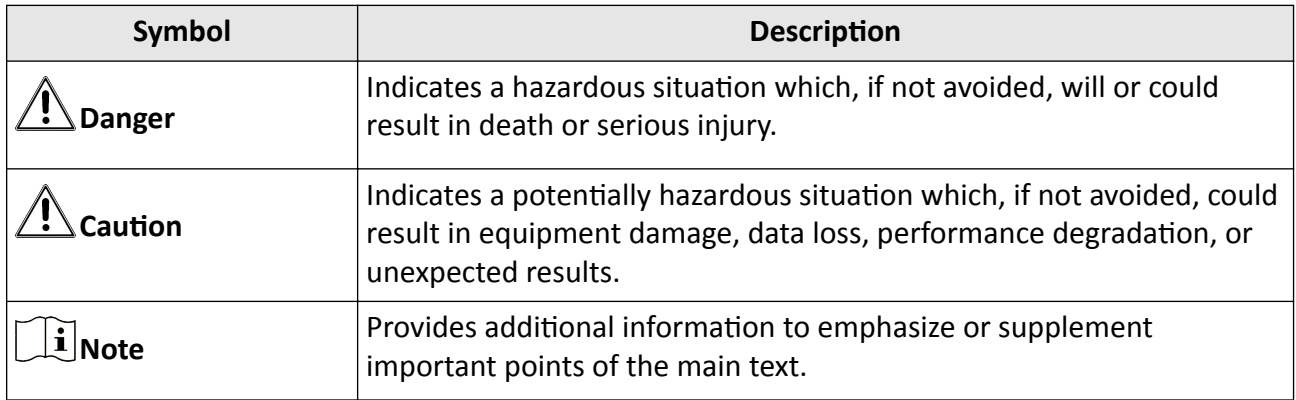

# **Safety Instruction**

#### **Laws and Regulations**

Use of the product must be in strict compliance with the local laws and regulations. Please shut down the device in prohibited area.

#### **Power Supply**

- Use of the product must be in strict compliance with the local electrical safety regulations.
- Use the power adapter provided by qualified manufacturer. Refer to the product specification for detailed power requirements.
- It is recommended to provide independent power adapter for each device as adapter overload may cause over-heating or a fire hazard.
- Make sure that the power has been disconnected before you wire, install, or disassemble the device in the authorized way according to the description in the manual.
- To avoid electric shock, DO NOT directly touch exposed contacts and components once the device is powered up.
- DO NOT use damaged power supply devices (e.g., cable, power adapter, etc.) to avoid electric shock, fire hazard, and explosion.
- DO NOT directly cut the power supply to shut down the device. Please shut down the device normally and then unplug the power cord to avoid data loss.
- The socket-outlet shall be installed near the equipment and shall be easily accessible.
- . Make sure the power supply has been disconnected if the power adapter is idle.
- Connect to earth before connecting to the power supply.

### **Transportation, Use, and Storage**

- To avoid heat accumulation, good ventilation is required for a proper operating environment.
- Store the device in dry, well-ventilated, corrosive-gas-free, no direct sunlight, and no heating source environment.
- Avoid fire, water, and explosive environment when using the device.
- Install the device in such a way that lightning strikes can be avoided. Provide a surge suppressor at the inlet opening of the equipment under special conditions such as the mountain top, iron tower, and forest.
- Keep the device away from magnetic interference.
- Avoid device installation on vibratory surfaces or places. Failure to comply with this may cause device damage.
- DO NOT touch the heat dissipation component to avoid burns.
- DO NOT expose the device to extremely hot, cold, or humidity environments. For temperature and humidity requirements, see device specification.
- No naked flame sources, such as lighted candles, should be placed on the equipment.
- DO NOT touch the sharp edges or corners.
- To prevent possible hearing damage, DO NOT listen at high volume levels for long periods.
- The device can only be safely used in the region below 2,000 meters above the sea level.

#### **Maintenance**

- If smoke, odor, or noise arises from the device, immediately turn off the power, unplug the power cable, and contact the service center.
- If the device cannot work properly, contact the store you purchased it or the nearest service center. DO NOT disassemble or modify the device in the unauthorized way (For the problems caused by unauthorized modification or maintenance, the company shall not take any responsibility).
- Keep all packaging after unpacking them for future use. In case of any failure occurred, you need to return the device to the factory with the original packaging. Transportation without the original packaging may result in damage to the device and the company shall not take any responsibility.

#### **Network**

- Please enforce the protection for the personal information and the data security as the device may be confronted with the network security problems when it is connected to the Internet. Contact us if network security risks occur.
- Please understand that you have the responsibility to configure all the passwords and other security settings about the device, and keep your user name and password.

#### **Lens**

- DO NOT touch the lens with fingers directly in case the acidic sweat of the fingers erodes the surface coating of the lens.
- DO NOT aim the lens at the strong light such as sun or incandescent lamp. The strong light can cause fatal damage to the device.

#### **Screen**

Clean the screen with soft and dry cloth or other substitutes to wipe the interior and exterior surface. DO NOT use alkaline detergents. Protect the screen from scratches.

### **Battery**

- DO NOT charge the battery continuously more than one week. Overcharging may shorten the battery life or make it swollen.
- Battery will discharge gradually if it is not used for a long time. It must be recharged before using.
- If the device contains dismountable battery, store the device and battery separately if it is not used.
- The battery must be charged and discharged every three months if it is not used, and recharged to 50% to 60% power percentage to store.
- The scrapped battery should be discarded in compliance with the local laws and regulations. If there are no corresponding laws or regulations, throw it in a hazardous trash can.
- DO NOT pierce the battery or shorten the electrodes, or it may cause explosion or fire hazard.
- DO NOT dispose of the battery into fire or a hot oven, or mechanically crush or cut the battery, which may result in an explosion.
- CAUTION: Please use the specific battery supported by the device, or it may cause explosion. If the battery is damaged and needs to be changed, contact the device manufacturer or local distributor.
- If the device contains button battery, keep it far away from children.
- DO NOT expose the battery pack or battery combination to sunlight, fire, or similar overheated environment. DO NOT leave the battery in an extremely high temperature surrounding environment or subject the battery to extremely low air pressure, which may result in an explosion or the leakage of flammable liquid or gas.
- Keep new and used batteries away from children. If the battery compartment does not close securely, stop using the product and keep it away from children.

#### **Data**

DO NOT disconnect the power during formatting, uploading, and downloading. Or files may be damaged.

# **Contents**

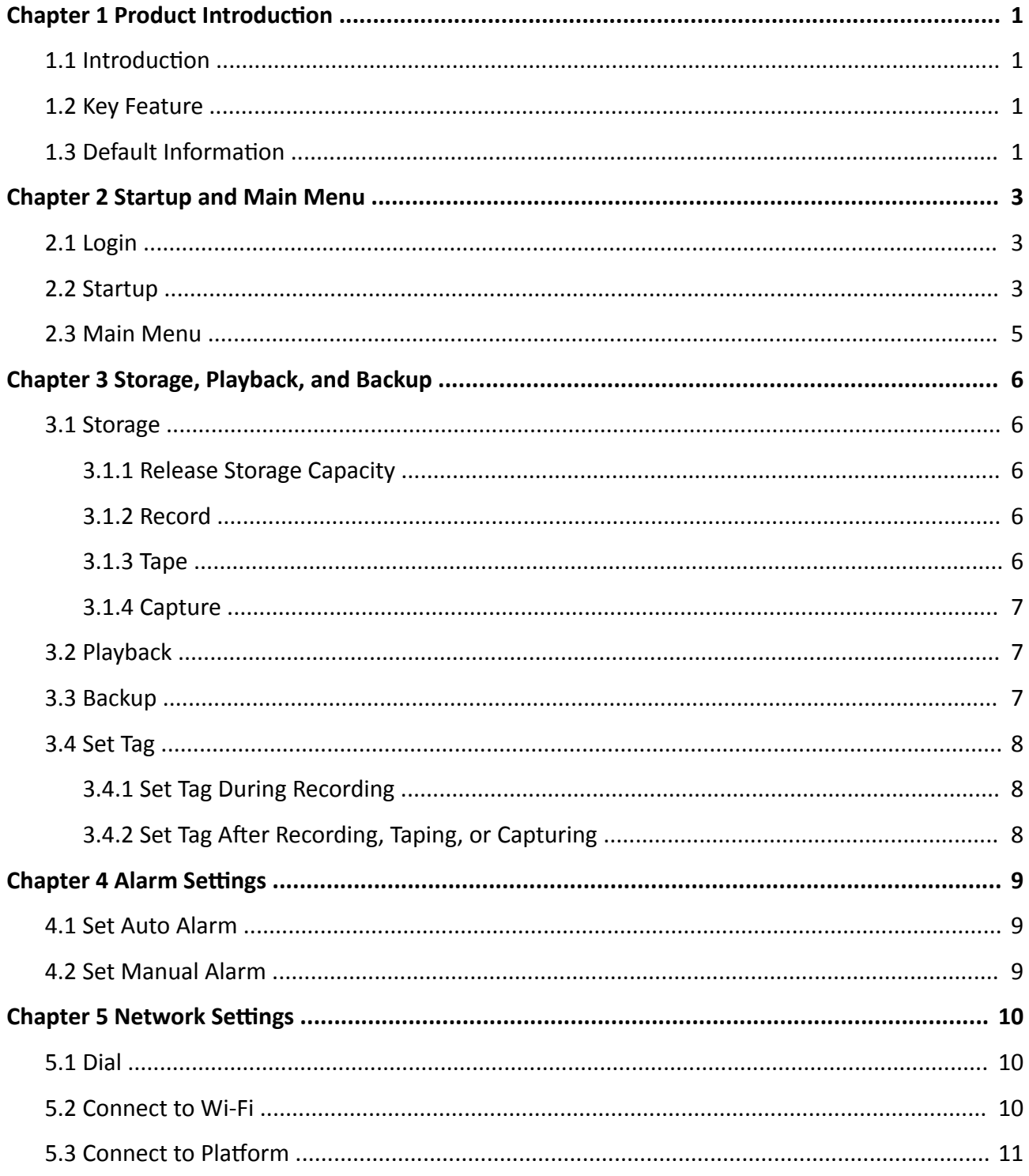

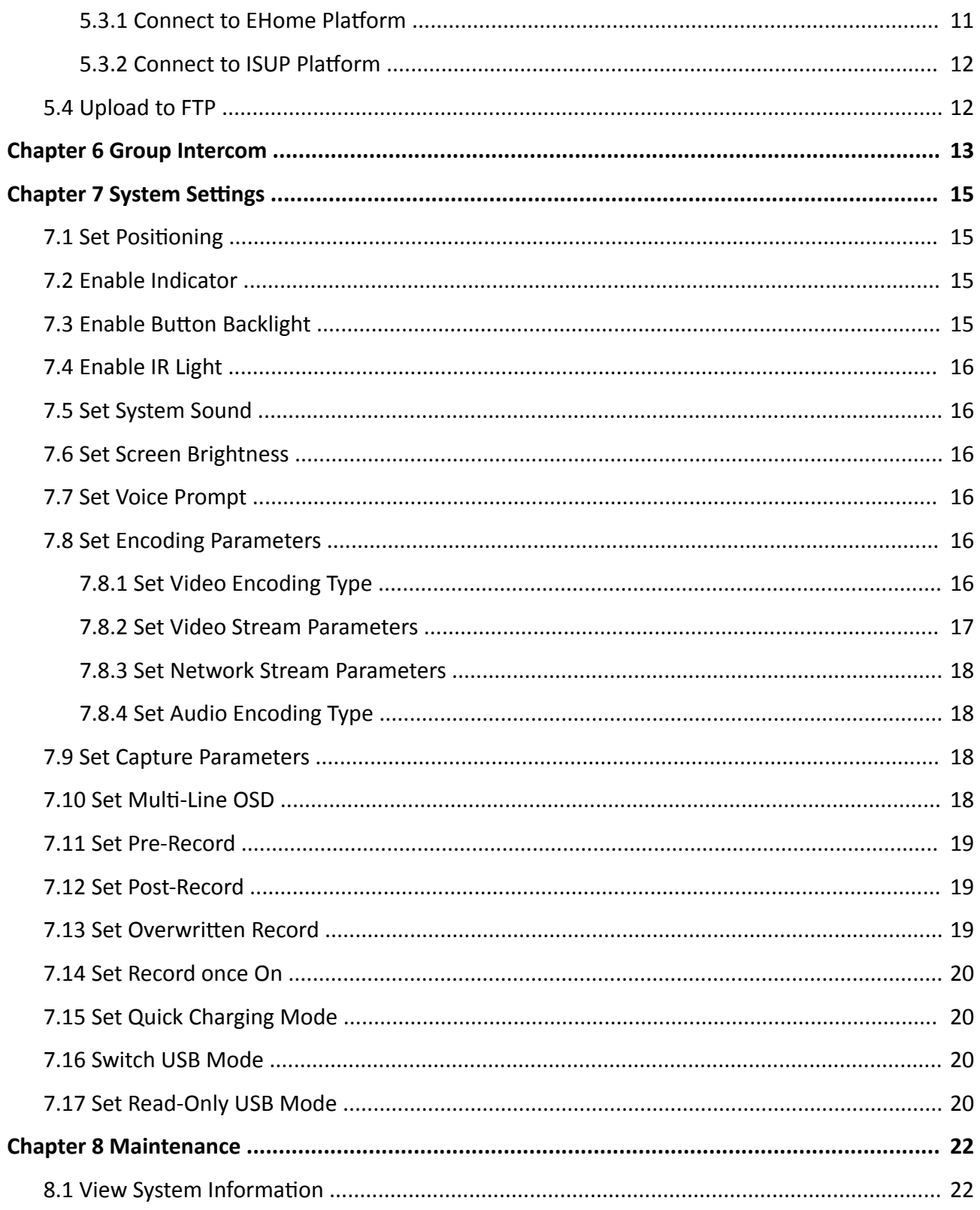

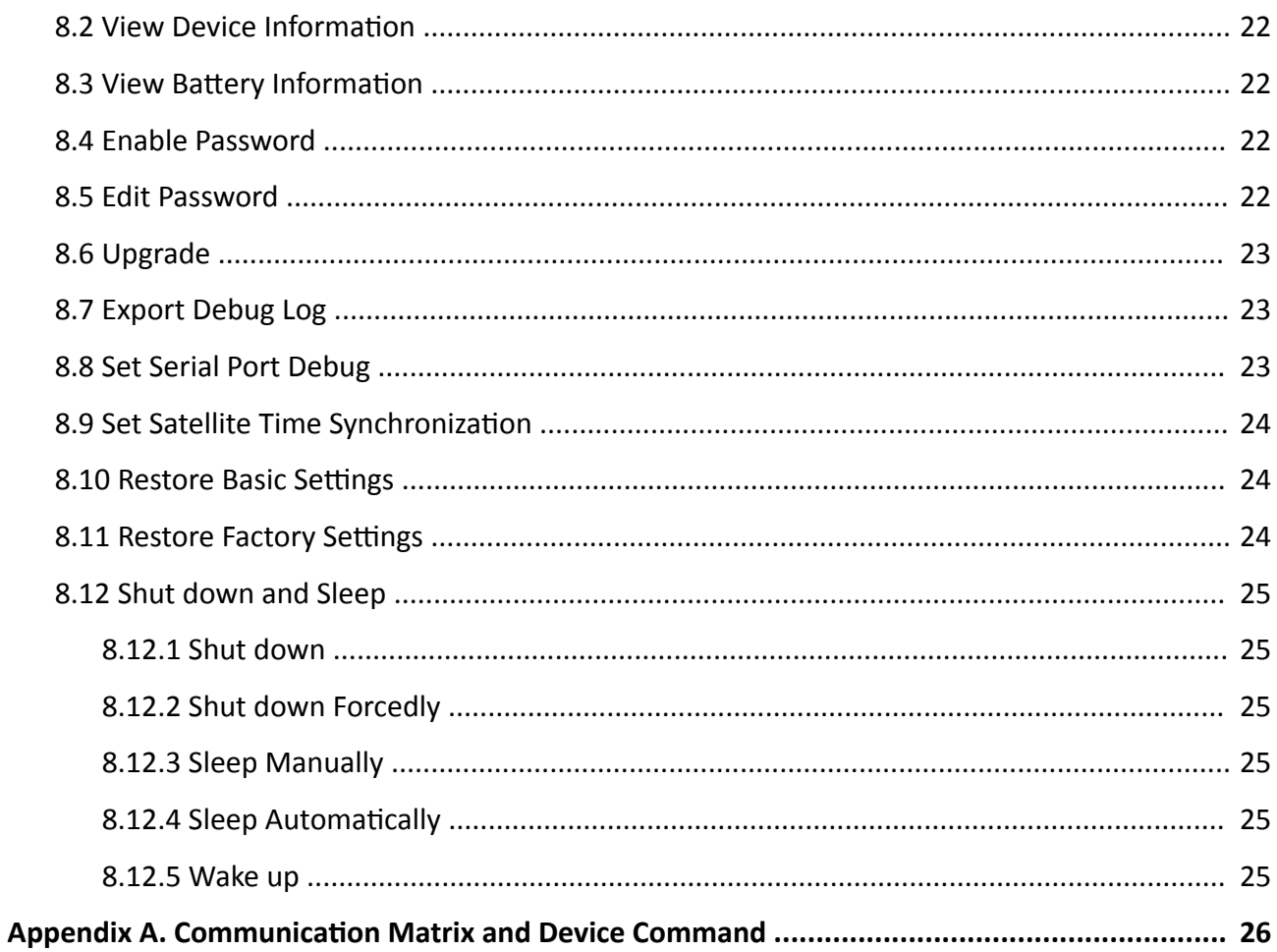

# **Chapter 1 Product Introduction**

# <span id="page-12-0"></span>**1.1 Introduction**

Body camera (hereinafter referred to as device) highly integrates with record, taping, capture, positioning, etc. It is embedded with positioning module with high sensitivity to locate the occurring position of events accurately. It can record the process and condition of events completely via record, taping, and capture. You can also tag the important data for future search.

It is small and light, convenient to carry, and can be worn on the shoulder, satisfying the requirement of mobile duty and evidence record for single person. It is widely applicable to public security protection, city management, industry and commerce, etc.

## **1.2 Key Feature**

- Supports record, taping, capture, etc. Capture is available during recording.
- Supports H.264/H.265 video encoding compression technology, and can save network transmission bandwidth and storage space.
- The recorded videos can be uploaded to the central video platform via mobile wireless communication.
- Embedded with positioning module with high sensitivity to locate the occurring position of events accurately. Supports GPS, Beidou, and GPS+Beidou. The location information can be uploaded to the command center in real time.
- Supports IR night vision. Even in the dark scene, the facial features of the persons in the scene can be recognized clearly.
- Supports group talk.
- Tri-proof design to support all-weather filed operation.
- Built-in battery with large capacity, supporting longer working hour.
- Small size, light weight, and convenient to carry.

# **Note**

Functions vary with different models. The actual device prevails.

# **1.3 Default Information**

The default information of the device is shown as below.

- Default user name (administrator): admin
- Default password: 123456

# $\hat{\triangle}$ Caution

For your data safety, change the device password in time.

# **Chapter 2 Startup and Main Menu**

# <span id="page-14-0"></span>**2.1 Login**

Multiple users issued by the dock station or the platform can log in to the device. The logged user can view all the videos, audios, and pictures of all the users.

#### **Before You Start**

Set multiple users via the dock station or the platform. Refer to the user manual of the dock station or the platform for details.

#### **Steps**

**1.** Start up the device to enter the login page.

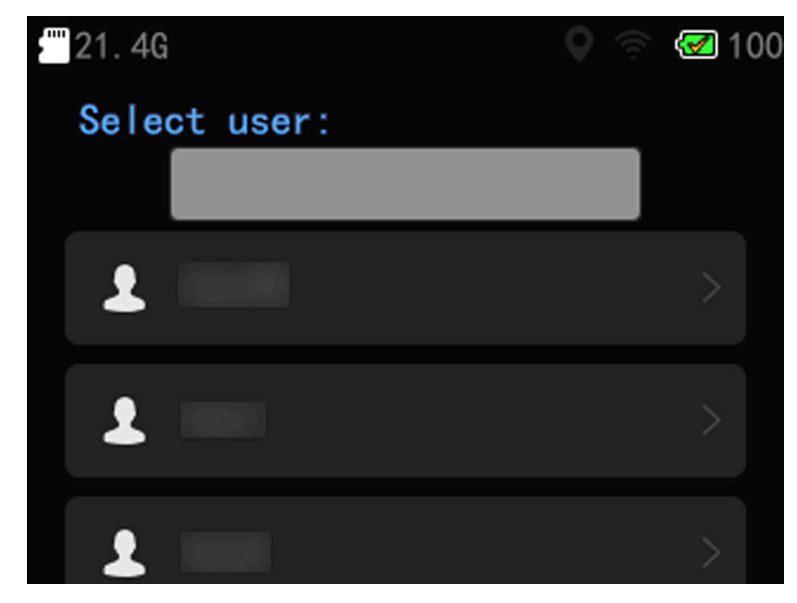

**Figure 2-1 Login Page**

- **2.** Select the user.
- **3. Optional:** If there are multiple users, you can enter the key words of the user name to search.

## $\mathbf{I}$  Note

You can search the user only when there are more than 20 users.

**4.** Enter the password of the user.

# **2.2 Startup**

When the device is off, hold the startup/shutdown button on the device side to start it up. Then you will enter the following page.

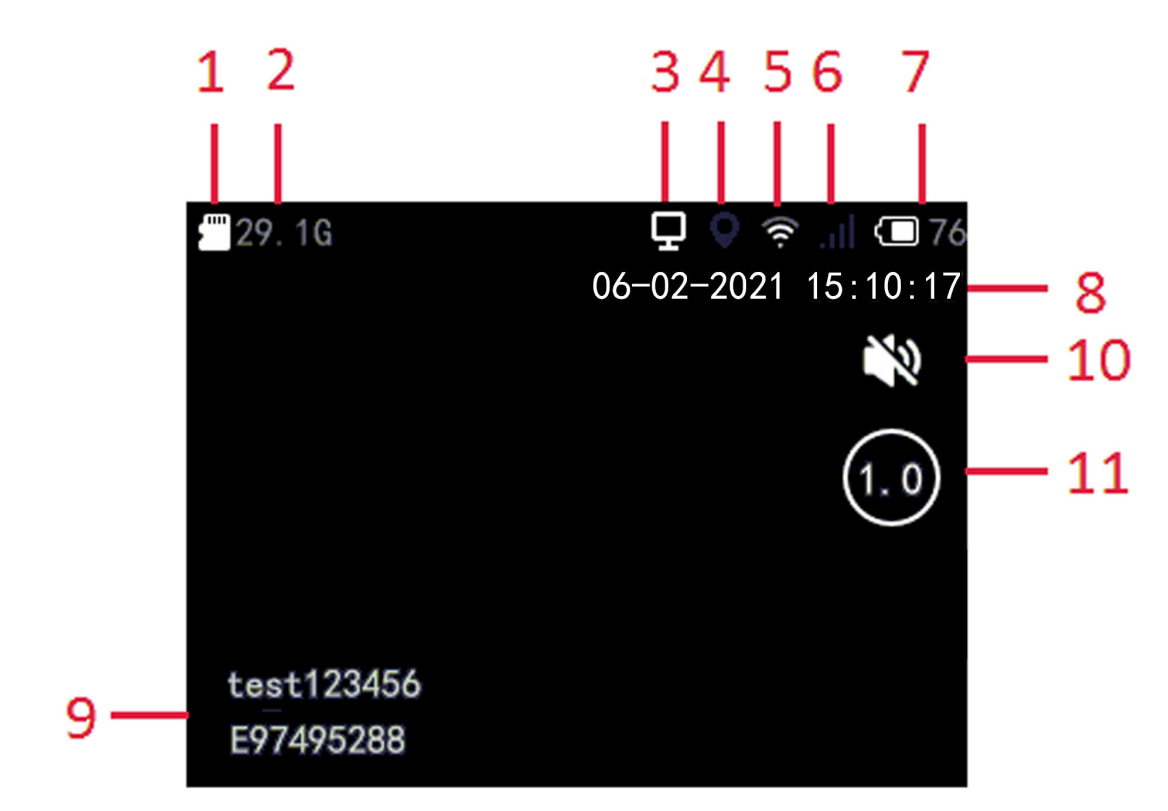

**Figure 2-2 Startup Page**

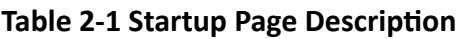

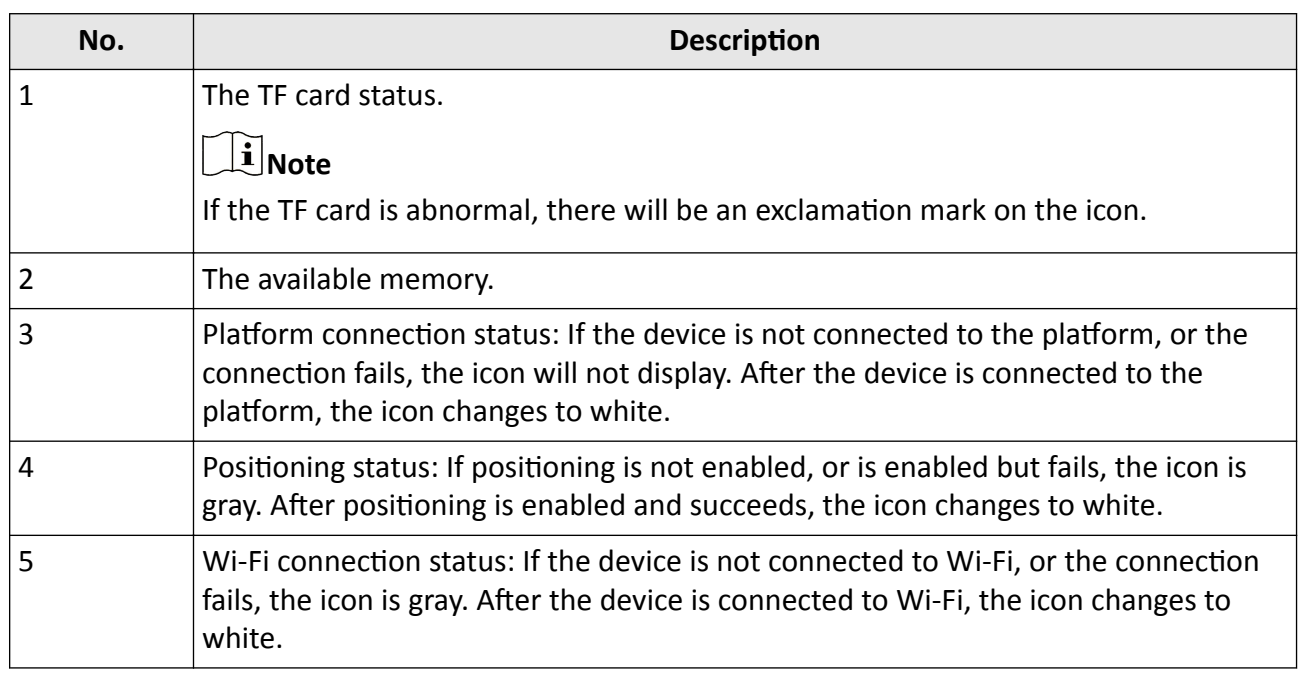

<span id="page-16-0"></span>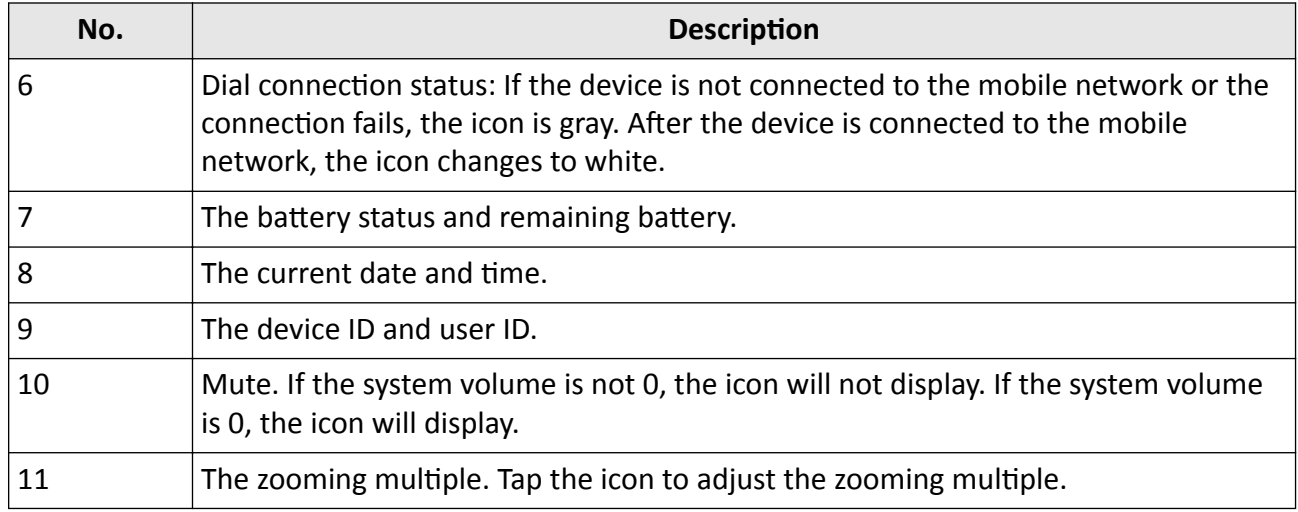

## **2.3 Main Menu**

After the device starts up, it will enter the live view page automatically. Tap or press the main menu button below the screen to enter the main menu. The description of the main menu is shown as the table below.

#### **Table 2-2 Main Menu Description**

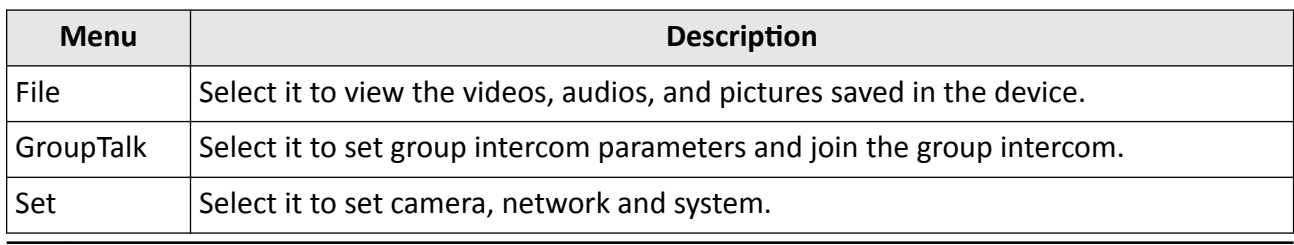

# **Note**

If you have enabled Menu Verification or Playback Verification, you need to enter the device password when you enter the main menu or **File** page. Please operate according to the prompt.

# <span id="page-17-0"></span>**Chapter 3 Storage, Playback, and Backup**

## **3.1 Storage**

The recorded videos, taped audios, and captured pictures will be stored in the device.

#### **3.1.1 Release Storage Capacity**

When the storage capacity is full, you can back up the device data to the computer first, and then release the storage capacity.

#### **Steps**

- 1. Back up files via USB mode. Refer to "Backup" for details.
- **2.** Delete the files backed up under DCIM folder to release the storage capacity.

#### **3.1.2 Record**

You can record videos via the device.

#### **Steps**

**1.** After the device starts up, press the recording button.

After the recording starts, the flashing red point and recorded time will appear on the upper left corner of the live view page, and the remaining available recording time will appear on the lower right corner of the live view page.

- **2.** Press the recording button again to stop recording.
- **3. Optional:** Select File on the main menu to view the recorded videos.

# **Note**

- If you want to record a period of time before recording starts, select Set → Camera → Record **Param. → Pre-Record** to set pre-record.
- If you want to record a period of time after recording ends, select Set → Camera → Record **Param. → Post-Record** to set post-record.

### **3.1.3 Tape**

You can tape audios via the device.

#### **Steps**

**1.** After the device starts up, press the taping button.

<span id="page-18-0"></span>After the taping starts, the flashing white taping icon and taped time will appear on the upper left corner of the live view page, and the TF card status and available memory will appear on the lower right corner of the live view page.

- **2.** Press the taping button again to stop taping.
- **3. Optional:** Select File on the main menu to view the taped audios.

#### **3.1.4 Capture**

You can capture pictures via the device.

#### **Steps**

**1.** After the device starts up, press the capture button.

The device captures a picture.

**2. Optional:** Select File on the main menu to view the captured pictures.

## **3.2 Playback**

You can play back videos, audios, and pictures via the device.

#### **Steps**

- **1.** Select **File** on the main menu.
- **2.** Select **Video**, **Picture**, or **Audio**.
- **3.** Select the file to play or view from the file list.

# **3.3 Backup**

You can switch the device as a USB flash disk and export files to your computer.

#### **Before You Start**

Connect the device to the computer via data cable.

#### **Steps**

- **1.** Switch the device to USB mode. Refer to "Switch USB Mode" for details.
- **2.** Copy the data of the device to the computer.

# $\bar{\hat{a}}$  Note

You can only play the backed up video or audio files via Hikvision player or other players with Hikvision play plugin.

- Hikvision Player: If you select Hikvision player to play the files, visit Hikvision official website to download VSPlayer and install it.
- Hikvision Play Plugin: If you select other players to play the files, visit Hikvision official website to download MFPlugins and install it.

# <span id="page-19-0"></span>**3.4 Set Tag**

### **3.4.1 Set Tag During Recording**

During recording, press the tag button to set a tag for the current video. The icon  $\Box$  will appear on the upper left corner of the live view page. Hold the tag button again to cancel the tag.

### **3.4.2 Set Tag After Recording, Taping, or Capturing**

You can set a tag in two ways:

- After recording, tap File → Video to enter the file folder named after recording date, and select a video to play. During playing, tap anywhere on the screen, and then tap  $\mathbb{F}$  to set a tag for the current video. Tap the icon again to cancel the tag.
- After recording, taping, or capturing, tap File, and select a certain file from the video, audio, or picture file list. Hold the folder name to set a tag. The name of the tagged file will be displayed as red. Hold the file name again to cancel the tag.

# **Chapter 4 Alarm Settings**

# <span id="page-20-0"></span>**4.1 Set Auto Alarm**

The device will detect the storage capacity and battery automatically. When the storage capacity is full or the battery is low, corresponding prompt will pop up on the live view page to send the auto alarm. Back up the files and release the storage capacity in time when the storage capacity is full. Charge the device in time when the device is in low power.

# **4.2 Set Manual Alarm**

In emergency, press the alarm button on the device side to send the alarm signal to the connected platform.

## $\widetilde{\mathbf{I}}$  Note

Connect the device to the platform first. Then the alarm signal can be sent.

# **Chapter 5 Network Settings**

# <span id="page-21-0"></span>**5.1 Dial**

You can connect the device to the network via SIM card dialing.

#### **Before You Start**

Install the SIM card.

#### **Steps**

- **1.** Enable **Dial** via the below operations.
	- Swipe the screen down to open the notification center. Tap  $\bullet$  to enable dialing.
	- On the main menu, tap **Set → Network → Dial** to enable **Dial**.
- **2.** Select **Set → Network → Dial → APN** to set APN parameters.

# **Note**

Contact the service supplier to get the APN information.

**3. Optional:** You can do the below operations.

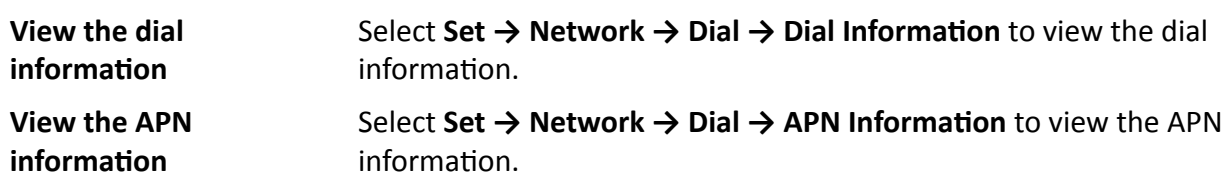

#### **Result**

The white dial icon appears on the status bar, indicating dialing succeeded.

# **5.2 Connect to Wi-Fi**

Set Wi-Fi parameters if you want to connect the device to the network via Wi-Fi.

#### **Steps**

**1.** Enable the Wi-Fi via the below operations.

- Swipe the screen down to open the notification center. Tap  $\blacktriangledown$  to enable the Wi-Fi.
- On the main menu, tap **Set → Network → Wi-Fi** to enable **Wi-Fi**.
- **2.** Select **Refresh** to search available Wi-Fi.
- **3.** Select the Wi-Fi to connect, and enter the password.
- 4. **Optional:** You can do the below operations.

**View the connected Wi-Fi information** Select the connected Wi-Fi to view the information.

<span id="page-22-0"></span>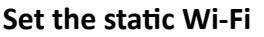

- a. Select Static Wi-Fi.
- b. Enable Connect Static Wi-Fi.
- c. Select Set Static Wi-Fi to set IP, Mask, and other parameters.

#### **Result**

The white Wi-Fi connection icon appears on the status bar, indicating the Wi-Fi is connected.

#### What to do next

Swipe the screen down after the first successful connection, and tap the Wi-Fi icon on the notification bar to enable or disable the Wi-Fi.

## 5.3 Connect to Platform

#### 5.3.1 Connect to EHome Platform

EHome is the platform access protocol. You can log in to the device via the platform to realize live view, data management, and so on.

#### **Before You Start**

Set the connected platform. Refer to the platform user manual for details. Ensure the device can communicate with the platform normally.

#### **Steps**

#### 1. Select Set  $\rightarrow$  Network  $\rightarrow$  EHome Platform.

2 Enable Platform Connection.

# $\hat{I}$  Note

After enabling platform connection, reboot the device to take the new settings into effect.

3. Select Platform to set Address, ID, and other parameters.

# $\widetilde{\left[\mathbf{i}\right]}$ Note

The device ID should be the same as the ID set on the platform.

4. Optional: You can do the below operations.

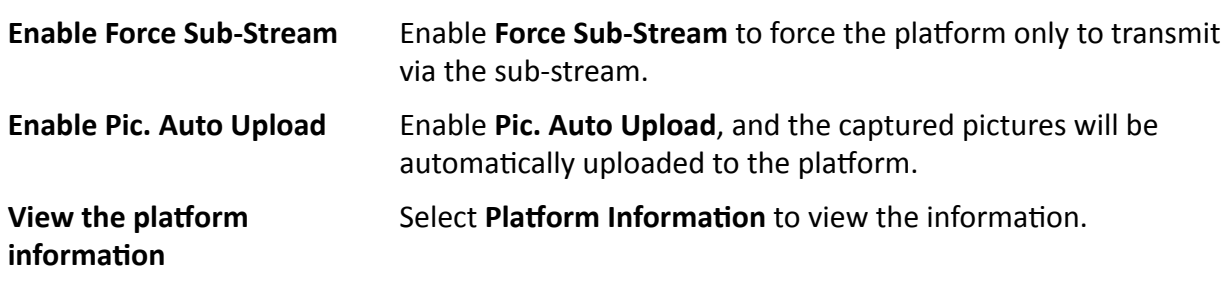

### <span id="page-23-0"></span>5.3.2 Connect to ISUP Platform

ISUP is the platform access protocol. You can log in to the device via the platform to realize live view, data management, and so on.

#### **Before You Start**

Set the connected platform. Refer to the platform user manual for details. Ensure the device can communicate with the platform normally.

#### **Steps**

- 1. Select Set  $\rightarrow$  Network  $\rightarrow$  ISUP.
- 2. Enable ISUP Connection.

# $\widetilde{[i]}_{Note}$

After enabling platform connection, reboot the device to take the new settings into effect.

3. Select ISUP to set IP, Port, and other parameters.

# $\tilde{\mathbf{I}}$  Note

The device ID should be the same as the ID set on the platform.

4. Optional: You can do the below operations.

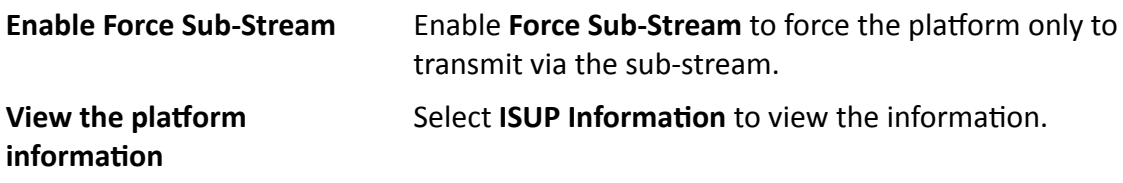

## 5.4 Upload to FTP

You can upload the video, audio, and picture files stored in the device to the FTP server.

#### **Before You Start**

Allocate the FTP server, and ensure the device can communicate normally with the server network.

#### **Steps**

- 1. Select Set  $\rightarrow$  Network  $\rightarrow$  FTP.
- 2. Enable FTP.
- 3. Select FTP to set the FTP server parameters.
- 4. Enable Video Upload, Pic. Upload or Audio Upload according to your needs.
- 5. Optional: You can do the below operations.

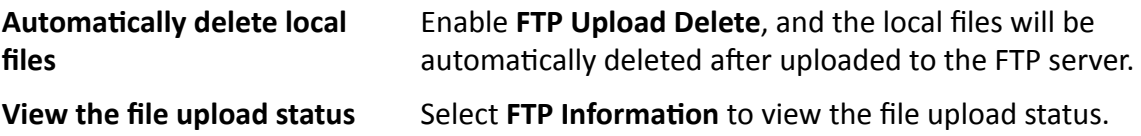

# **Chapter 6 Group Intercom**

<span id="page-24-0"></span>You can realize group intercom via the device.

#### **Before You Start**

- The device is connected to the platform.
- Register the device on the group intercom service configuration interface via the web browser.

#### **Steps**

- **1.** Select **GroupTalk** on the main menu.
- **2.** Set platform parameters.
	- 1) Select **Platform**.
	- 2) Select **Group Intercom** to choose group intercom mode.
	- 3) Set **IP Address**, **Port**, and other parameters.
- **3.** Go back to the login page, enter the registered **User Name** and **Password** on the group intercom service configuration interface, and select Login.

After login, you will enter Group List page. The device will show the group list which is managed by the central platform automatically.

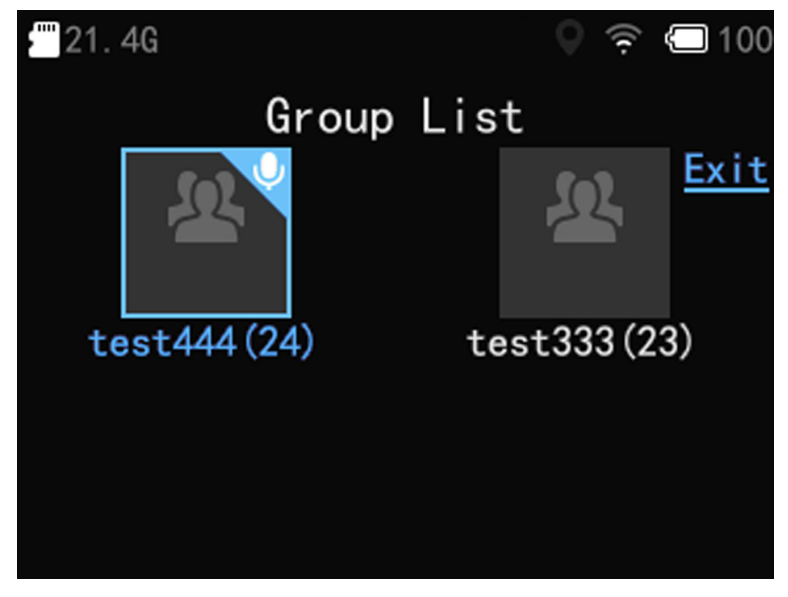

**Figure 6-1 Group List**

- **4.** Select a group to view group members and status.
- **5.** You can do the below operations.

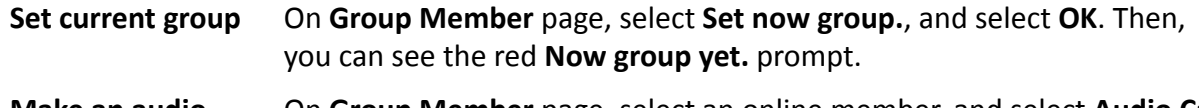

**Make an audio call** On **Group Member** page, select an online member, and select **Audio Call** to make a full-duplex audio call. After the member received, you can

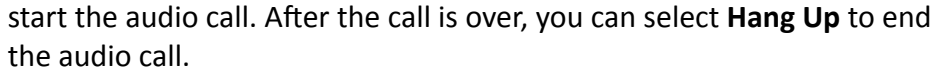

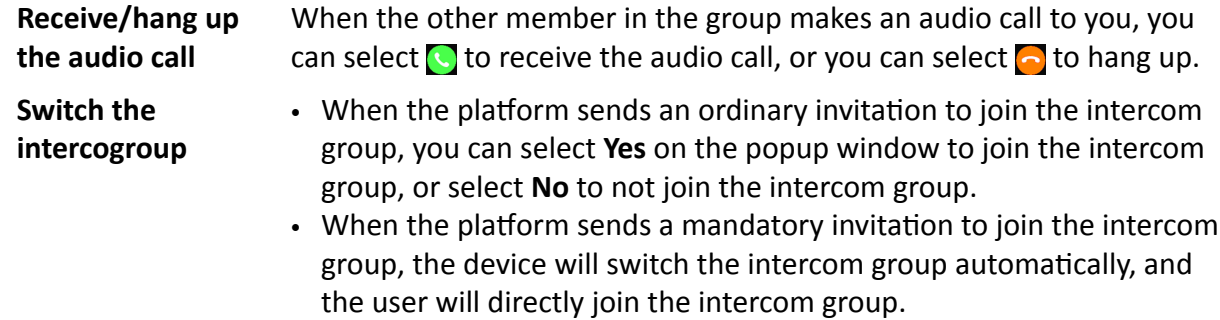

**6. Optional:** On Group List page, select Exit to exit the group intercom.

# **Chapter 7 System Settings**

# <span id="page-26-0"></span>**7.1 Set Positioning**

You can set positioning to locate the position of the device.

#### **Before You Start**

Disable the serial port mode.

#### **Steps**

- **1.** Enable positioning via the below operations.
	- Swipe the screen down to open the notification center. Tap  $\bullet$  to enable the positioning.
	- On the main menu, tap Set → Network → Positioning → Positioning to select the positioning mode.
- **2. Optional: Select Set → Network → Positioning → GPS Overlay** to enable GPS overlay.

The positioning information will be overlaid on the live view image.

#### **Result**

The white positioning icon appears on the status bar, indicating positioning succeeded.

# **7.2 Enable Indicator**

Enable indicator to indicate the device status.

#### **Steps**

**1.** Select **Set → System → Led** .

**2.** Enable **Led**.

**Note**

Refer to *Quick Start Guide* for the indicator status and colors.

# **7.3 Enable Button Backlight**

Enable button backlight to indicate recording.

#### **Steps**

- **1.** Select **Set → System → Led** .
- 2. Enable **Button Backlight**.

#### **Result**

The recording icon on the recording button flashing red slowly when recording.

# <span id="page-27-0"></span>**7.4 Enable IR Light**

You can enable IR light to supplement light for record at night or in dim environment.

**Steps**

- **1.** Select **Set → Camera → Infrared** .
- **2.** Select **On**, **Auto**, or **Kī** according to your needs.

**Auto**

IR light will be enabled only when the environment is dim and recording or remote live view starts.

**On**

No matter how the environment light is, once you start recording, IR light will be enabled.

# **7.5 Set System Sound**

Swipe the screen down to open the notification center. Set system sound at  $\blacksquare$ . When the sound is decreased to mute, the icon  $\mathbb N$  will display on the live view page.

# **7.6 Set Screen Brightness**

Swipe the screen down to open the notification center. Set screen brightness at  $\frac{1}{20}$ .

# **7.7 Set Voice Prompt**

You can enable or disable the voice prompt when you start/stop recording/taping.

### **Steps**

- **1.** Select **Set → System** .
- **2.** Enable or disable **Voice Prompt** according to your needs.

### **Result**

If you enable the function, there will be voice prompt when you start/stop recording/taping.

# **7.8 Set Encoding Parameters**

# **7.8.1 Set Video Encoding Type**

The video encoding type will affect the quality of live view, videos, and captured pictures.

#### <span id="page-28-0"></span>**Steps**

#### **1.** Select **Set → Camera → Encode Type** .

**2.** Select the video encoding type.

# $\widehat{\mathbf{h}}$  Note

Video bitrate varies with different encoding types. Please select according to your needs. H.265 is a new encoding technology. Compared with H.264, it reduces the transmission bitrate under the same resolution, frame rate, and image quality.

#### **What to do next**

Reboot the device to take the new settings into effect.

### **7.8.2 Set Video Stream Parameters**

You can set the video stream parameters when recording.

#### **Steps**

- **1.** Select **Set → Camera → Record Param.**
- **2.** Set the parameters below.

#### **Video Resolution**

The higher the resolution is, the clearer the image will be. Meanwhile, the network bandwidth requirement is higher.

#### **Bitrate**

Select relatively large bitrate if you need good image quality and effect, but more storage spaces will be consumed. Select relatively small bitrate if storage requirement is in priority.

#### **Frame Rate**

It is to describe the frequency at which the video stream is updated and it is measured by frames per second (fps).

#### **Video Clip**

The max. recording duration of each video.

#### **Video Format**

Select PS, and the video files will be packed in PS format. You need to use Hikvision player to play the files. Visit Hikvision official website to download VSPlayer and install it.

Select **MP4**, and the video files will be packed in MP4 format. You can play the files via the Windows player or Hikvision player to play the files. Visit Hikvision official website to download VSPlayer and install it.

#### **What to do next**

Reboot the device to take the new settings into effect.

### <span id="page-29-0"></span>**7.8.3 Set Network Stream Parameters**

You can set the network stream parameters when previewing the device via platform.

#### **Steps**

- **1.** Select **Set → Camera → Net Trans. Param.**
- **2.** Set the parameters below.

#### **Net Resolution**

The higher the resolution is, the clearer the image will be. Meanwhile, the network bandwidth requirement is higher.

#### **Net Bitrate**

Select relatively large bitrate if you need good image quality and effect, but more storage spaces will be consumed. Select relatively small bitrate if storage requirement is in priority.

#### **Net Frame Rate**

It is to describe the frequency at which the video stream is updated and it is measured by frames per second (fps).

#### **Network Stream**

Select transmit video stream or mixed stream.

#### **7.8.4 Set Audio Encoding Type**

The audio encoding type will affect the quality of audio.

#### **Steps**

#### **1.** Select **Set → Camera → Intercom Audio** .

**2.** Select audio encoding type according to your needs.

#### **What to do next**

Reboot the device to take the new settings into effect.

## **7.9 Set Capture Parameters**

You can set the captured picture resolution.

#### **Steps**

- **1.** Select **Set → Camera → Picture Quality** .
- **2.** Select the picture resolution.

# **7.10 Set Multi-Line OSD**

You can set the overlay information on the videos and pictures.

#### <span id="page-30-0"></span>**Steps**

- 1. Select Set  $\rightarrow$  Camera  $\rightarrow$  Multi-Line OSD.
- 2. Enable Multi-Line OSD.
- 3. Select OSD to set OSD information.

#### **Result**

The OSD information will be overlaid on the videos and pictures.

# 7.11 Set Pre-Record

You can set the time to record before the recording start time.

#### **Steps**

- 1. Select Set  $\rightarrow$  Camera  $\rightarrow$  Record Param.  $\rightarrow$  Pre-Record.
- 2. Select the pre-record duration.

# 7.12 Set Post-Record

You can set the time to record after the recording end time.

#### **Steps**

- 1. Select Set → Camera → Record Param. → Post-Record.
- 2. Select the post-record duration.

# 7.13 Set Overwritten Record

You can enable overwritten record to keep recording when the available memory is insufficient, and the former recorded videos will be overwritten.

#### **Steps**

# **Caution**

If you enable overwritten record, back up the important data in time, or they will be overwritten.

#### 1. Select Set  $\rightarrow$  Camera  $\rightarrow$  Record Param.

- 2. Enable Overwrite.
- 3. Enter the device password.

#### **Result**

When the available memory is less then 150 MB, delete video files without a tag until the available memory is larger than 1 GB.

# <span id="page-31-0"></span>7.14 Set Record once On

The device will start recording when startup after the function is enabled.

#### **Steps**

- 1. Select Set  $\rightarrow$  Camera  $\rightarrow$  Record Param.
- 2 Enable or disable Record once On.

## 7.15 Set Quick Charging Mode

You can enable or disable quick charging mode.

#### **Steps**

- 1. Select Set  $\rightarrow$  System  $\rightarrow$  Power Supply.
- 2. Enable or disable Quick Charging Mode according to your needs.
	- Enable the quick charging mode, and all the power consuming functions, such as network, record, positioning, etc., will be disabled automatically. The fully-charged duration will be shorten.
	- Disable the quick charging mode, and the device can be operated normally while being charged. The fully-charged duration will be longer than the quick charging mode.

## 7.16 Switch USB Mode

You can switch the device to USB mode to import or export data.

#### **Before You Start**

Connect the device to the computer via a data cable.

#### **Steps**

- 1. Select Set  $\rightarrow$  System.
- 2. Enable Auto USB Mode.
- 3. Enter the device password.

## 7.17 Set Read-Only USB Mode

After switching to the USB mode, you can set the video, audio, and picture files to be copied to the computer only, but cannot be deleted locally.

#### **Steps**

- 1. Select Set  $\rightarrow$  System.
- 2. Enable or disable Readonly USB Mode.
- Enable the read-only USB mode, and after switching to the USB mode, the video, audio, and picture files can only be copied to the computer, but cannot be deleted locally.

- Disable the read-only USB mode, and after switching to USB mode, the video, audio, and picture files can both be copied or cut.

# **Chapter 8 Maintenance**

## <span id="page-33-0"></span>**8.1 View System Information**

Select Set → System → System → System Information to view the system information such as model, serial No., software version, etc.

## **8.2 View Device Information**

Select Set → System → Device Information to view device information such as person ID, device ID, etc.

## **8.3 View Battery Information**

Select Set → System → Power Supply → Battery Information to view the battery power and status.

## **8.4 Enable Password**

You can enable password verification for playback, entering main menu, and shutdown.

#### **Steps**

# **Note**

It is recommended to enable password for data security.

#### **1.** Select Set  $\rightarrow$  System  $\rightarrow$  PWD Verification .

- 2. Enable or disable **Playback Verification, Menu Verification**, and Shutdown Verification according to your needs.
- **3.** Enter the device password.

## **8.5 Edit Password**

It is recommended to edit device password regularly to raise data security.

**Steps**

**1.** Select Set  $\rightarrow$  System  $\rightarrow$  PWD Verification  $\rightarrow$  Change Password .

- **2.** Enter the old password and new password, and confirm the new password.
- **3.** Select **Save**.

#### <span id="page-34-0"></span>What to do next

Next time you log in to the device, use the new password.

## 8.6 Upgrade

You can upgrade the device version.

#### **Before You Start**

- Import the upgrade file to the root directory of the device storage media.
- Ensure the device battery power is larger than 20%.

#### **Steps**

- 1. Select Set  $\rightarrow$  System  $\rightarrow$  System  $\rightarrow$  System Update.
- 2. Enter the device password.
- 3. Select OK.

#### **Result**

The device starts to upgrade. After upgrade finishes, the device will reboot automatically.

## 8.7 Export Debug Log

You can export the device debug log to view the log information.

#### **Steps**

#### 1. Select Set  $\rightarrow$  System  $\rightarrow$  System  $\rightarrow$  System Information.

- 2. Tap the OK button below the screen 3 times continuously.
- 3. Enable Debug Log.

#### **Result**

The debug log will be automatically exported to the debuglog directory of the device storage media. You can switch to USB mode to view the log.

## $\left[\tilde{i}\right]$ Note

If the debug log is not disabled manually after enabled, it will be automatically disabled after the device works for 7 days by default.

# 8.8 Set Serial Port Debug

After enabling debug log, you can enable serial port mode to debug the device.

#### <span id="page-35-0"></span>**Steps**

#### $\mathbf{i}$  Note

After the serial port mode is enabled, the positioning will be not available.

#### **1.** Select **Set → System** .

#### **2.** Enable **Serial Port Mode**.

#### **What to do next**

Reboot the device to take the new settings into effect.

## **8.9 Set Satellite Time Synchronization**

You can synchronize the device time with the satellite time when the device time is not accurate.

#### **Before You Start**

Positioning has been enabled, and positioning succeeded.

#### **Steps**

- 1. Select **Set**  $\rightarrow$  **Network**  $\rightarrow$  Positioning .
- **2.** Enable **Satellite Time Sync**.

## **8.10 Restore Basic Settings**

If there is device exception due to the wrong set parameters, you can restore the basic settings.

#### **Steps**

- **1.** Select Set → System → System → Restore basic settings .
- **2.** Enter the device password.
- **3.** Select **OK** on the popup window.

#### **Result**

The device will reboot automatically. The parameters except the network parameters, device password, etc. will be restored to the factory settings.

## **8.11 Restore Factory Settings**

If there is device exception due to the wrong set parameters, you can restore factory settings.

#### **Steps**

- **1.** Select **Set → System → System → Restore Factory Param.**
- **2.** Enter the device password.
- **3.** Select **OK** on the popup window.

#### <span id="page-36-0"></span>**Result**

The device will reboot automatically. All the parameters will be restored to the factory settings, and the multi-users information will be cleared.

## **8.12 Shut down and Sleep**

#### **8.12.1 Shut down**

After the device starts up, hold the startup/shutdown button on the device side to shut it down.

#### **8.12.2 Shut down Forcedly**

If the device cannot be shut down normally, you can hold the startup/shutdown button on the device side for 15 seconds to shut it down forcedly.

#### **8.12.3 Sleep Manually**

After the device starts up, press the startup/shutdown button on the device side to sleep the device.

#### **8.12.4 Sleep Automatically**

You can set the device to sleep automatically to save power if there is no operation within a certain time.

#### **Steps**

```
1. Select Set → System → Power Supply → Auto-Lock .
```
2. Select time.

# **Note**

If you select OFF, the screen will always on no matter if there is operation or not.

### **Result**

If no operation is done within the set time, the device will sleep automatically.

## **8.12.5 Wake up**

When the device is sleeping, you can press any button except the alarm button and the buttons below the screen to wake it up.

# <span id="page-37-0"></span>**Appendix A. Communication Matrix and Device Command**

Scan the QR code below to get the communication matrix of the device.

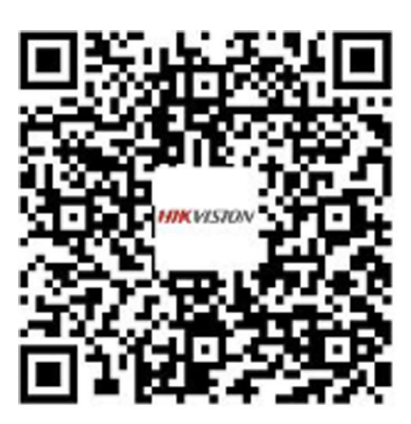

Scan the QR code below to get the device command.

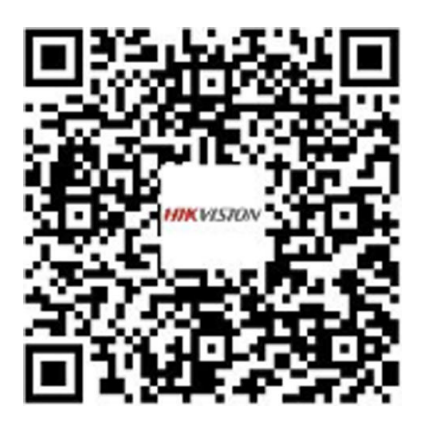

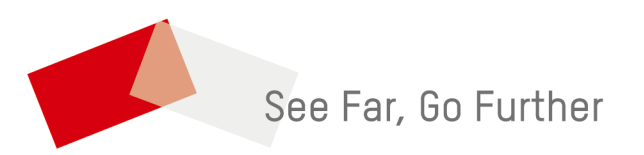